## Solving tasks

As part of the classes, teachers can assign tasks to students. Each assigned task is visible to the student in the "Assignments" tab:

**General** Posts Files Class Notebook Assignments Grades  $\!+\!$ 

After launching the tab above, a list of assigned and completed tasks is available:

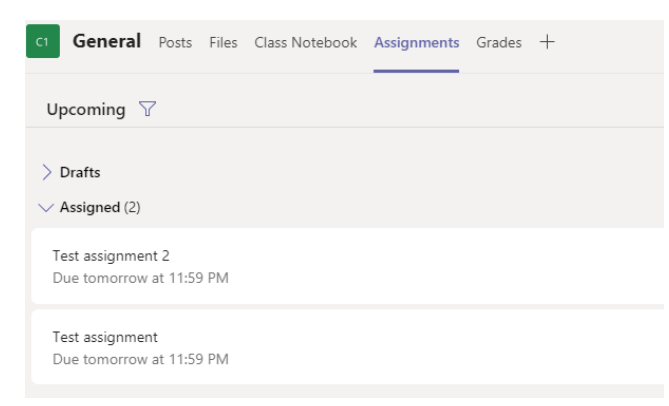

To view the content of the assigned task, click on it. Its content will be displayed, containing the topic of the task, instructions how to do it, the possible number of points to get and a document attached by the teacher, which you should read:

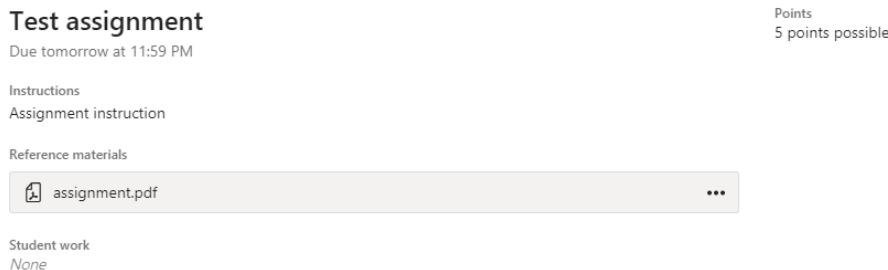

In order to read the content of the task, click on the icon of the attached file to open its content. You can also download the file to your computer's disk. To do this, click the "..." icon and select "Download":

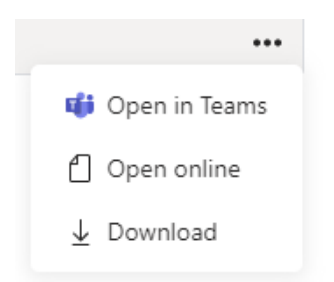

If the task requires the preparation of a document, or supplementing the content of the document provided by the teacher with the task, download the document to your computer's local disk and edit it.

After preparing the document containing the answer to the assignment, send it to the teacher via the "Add work" option:

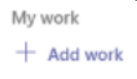

## Then click "Upload from this device":

图 Upload from this device

and attach the previously prepared file.

Finally, submit the solved task using the "Hand in" button:

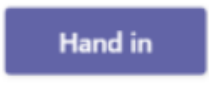

to the teacher who will check and assess the task.

## Joining a team using a code

Those who have received a team code can join it through the Teams app. To do this, select the "Teams" option from the menu available on the left application bar:

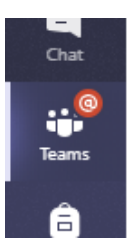

and then select 'Join team or create new':

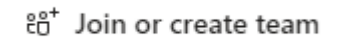

In the next step, in the "Join a team with a code" tab:

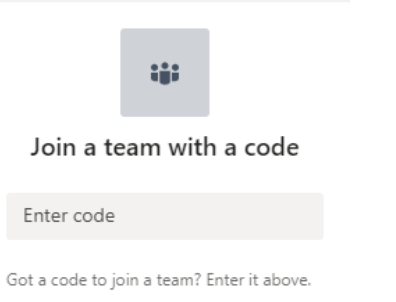

enter the team code you received and click 'Join team"

**If you have additional questions, please contact the Information and Telecommunications Center at the following e-mail address: cit@umed.lodz.pl or by phone at 042 272 50 03**